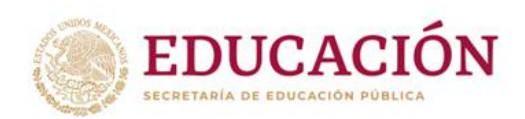

# **MANUAL DE USUARIO PARA EL REGISTRO DE LA SESIÓN INTERMEDIA DE LOS CONSEJOS DE PARTICIPACIÓN ESCOLAR**

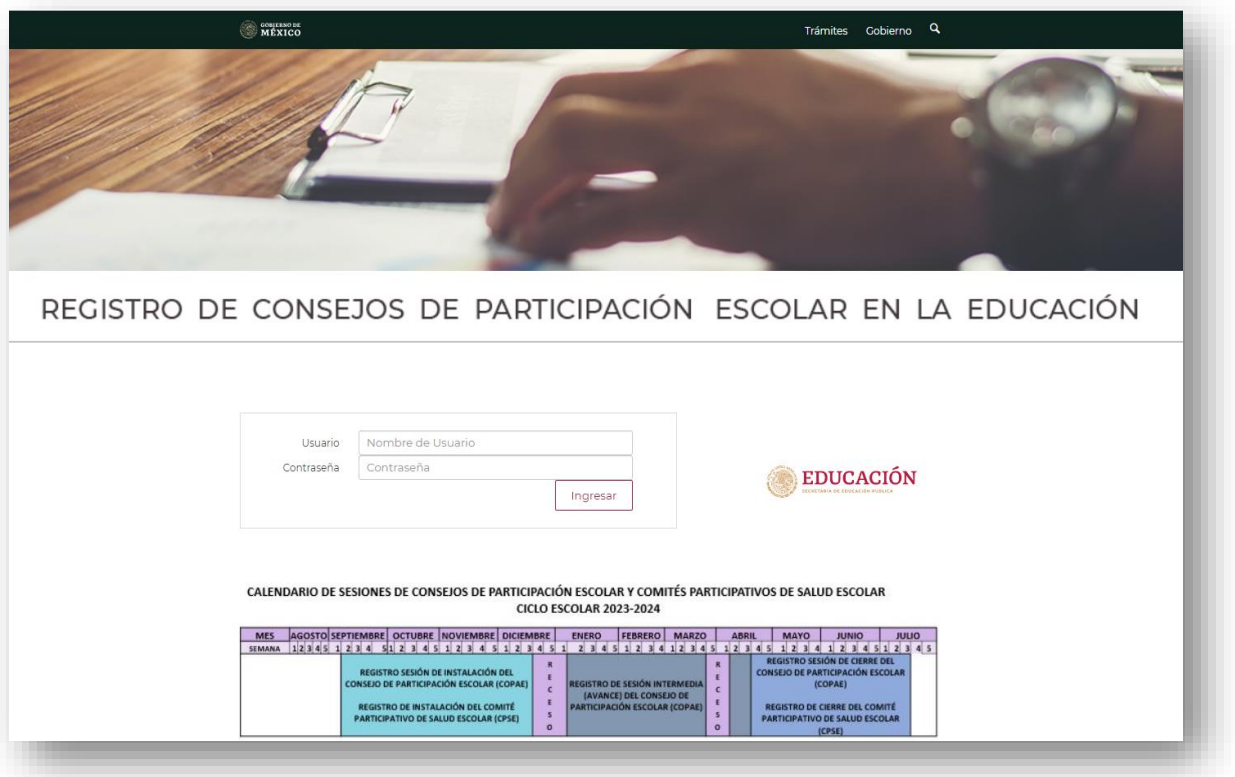

# **ÍNDICE**

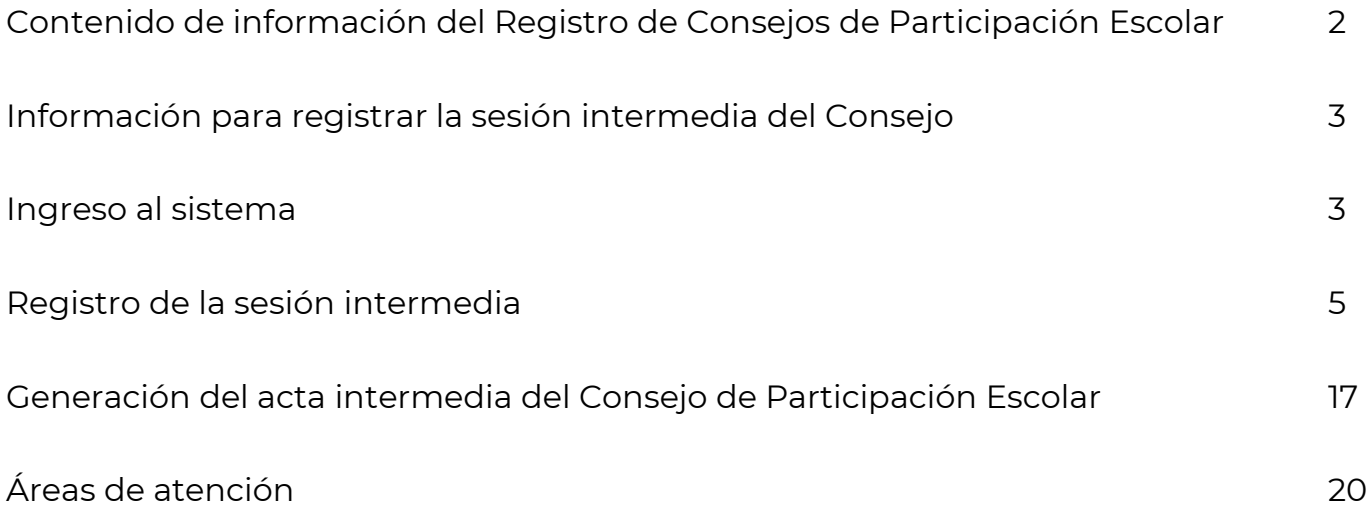

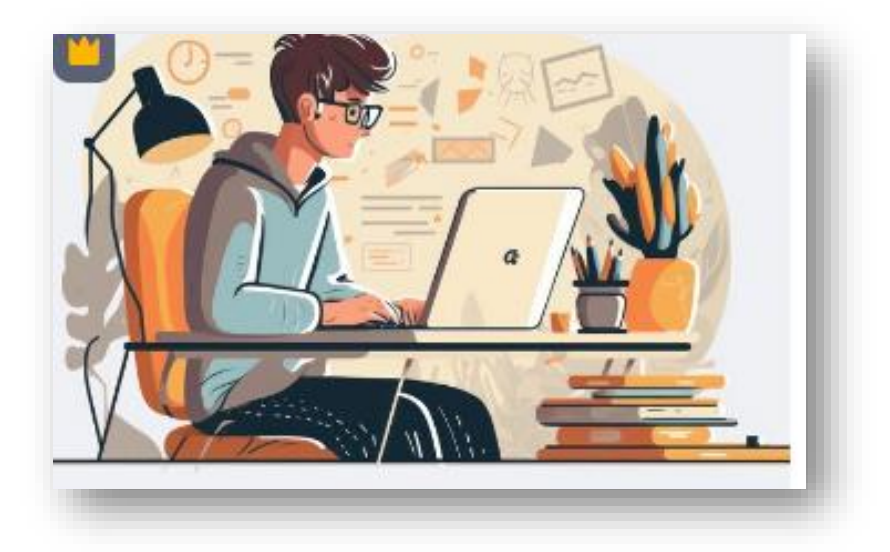

# **Contenido de Información de la Página de Inicio**

#### CALENDARIO DE SESIONES DE CONSEJOS DE PARTICIPACIÓN ESCOLAR Y COMITÉS PARTICIPATIVOS DE SALUD ESCOLAR **CICLO ESCOLAR 2023-2024**

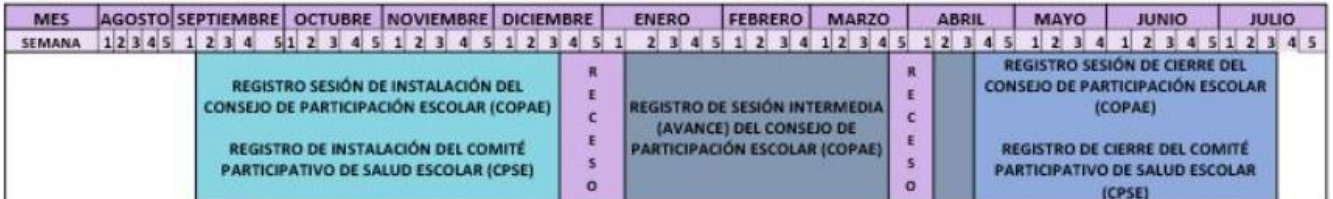

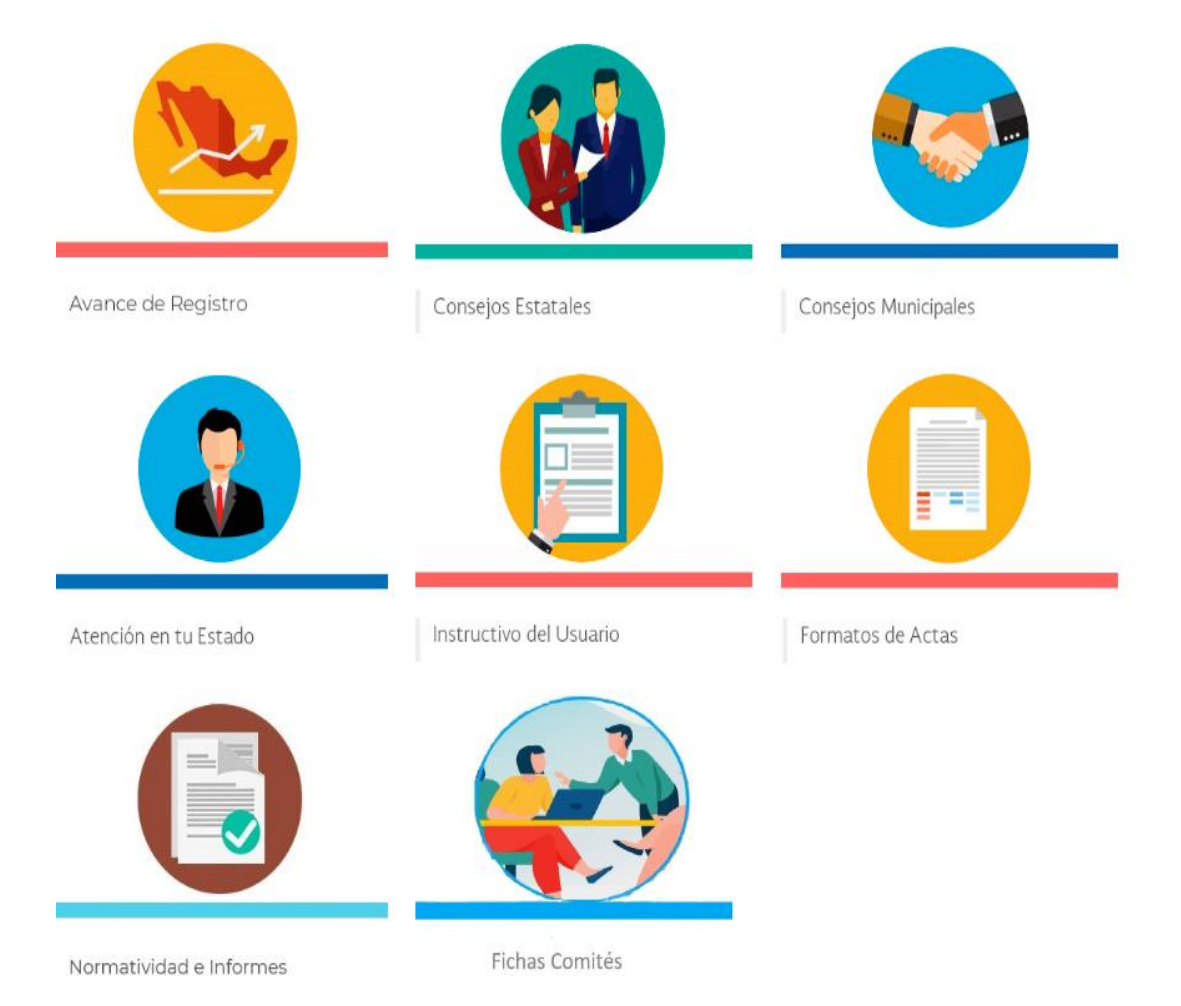

# **1.- Información para el registro de la Sesión Intermedia del Consejo de Participación Escolar.**

- **1.** Instalación de la Sesión.
- **2.** Seguimiento a la integración de comité(s), presentación del proyecto anual y su avance para el ciclo escolar 2023-2024.
- **3.** El Consejo de Participación Escolar y la corresponsabilidad con madres y padres de familia.
- **4.** Informe del Consejo sobre otorgamiento de los estímulos y reconocimientos de carácter social a alumnos, docentes, directivos y empleados de la escuela, que propicien la vinculación con la comunidad.
- **5.** Conocimiento de los Consejos Estatal y Municipales de Participación Escolar en la Educación por parte del Consejo.
- **6.** Seguimiento, en su caso, a la incorporación de la escuela a programas federales, estatales, municipales y de organizaciones de la sociedad civil.
- **7.** Asuntos generales y acuerdos aprobados.

# **2.-Ingreso al sistema**

a) Ingresar al **REPASE** a través de la dirección electrónica <https://repase.sep.gob.mx/login.jsp> , escribir el usuario y contraseña y dar clic en *Ingresar*.

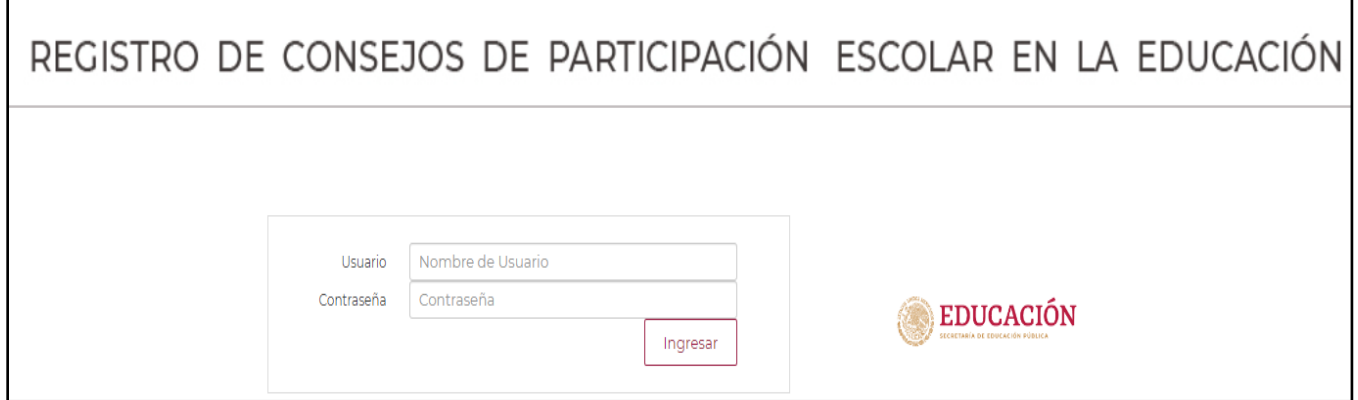

b) El sistema mostrará los apartados con los temas a capturar para la sesión intermedia del Consejo de Participación Escolar.

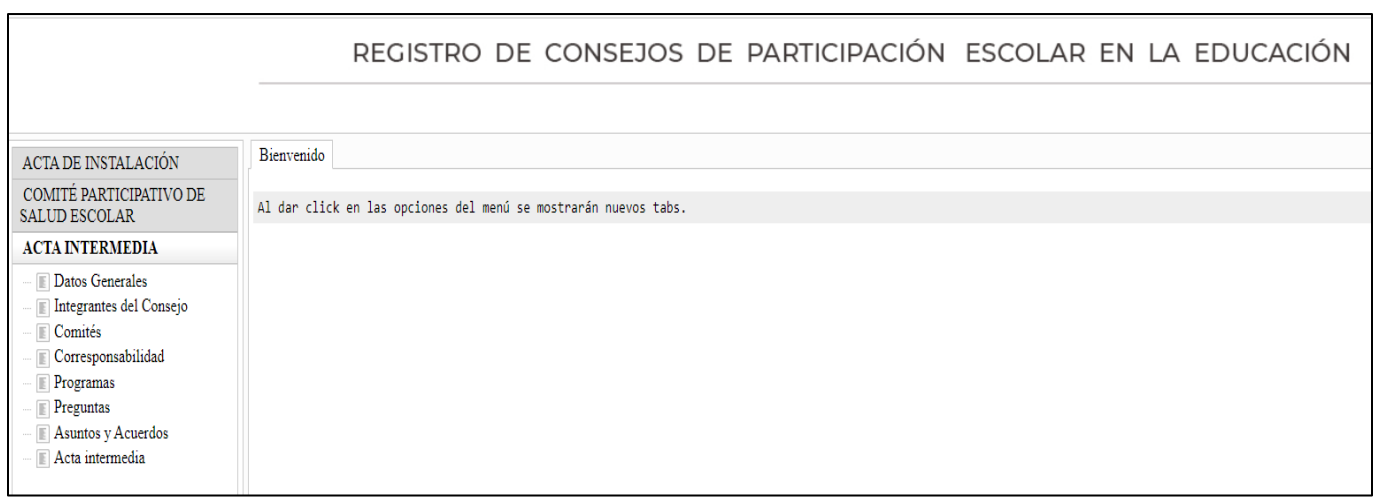

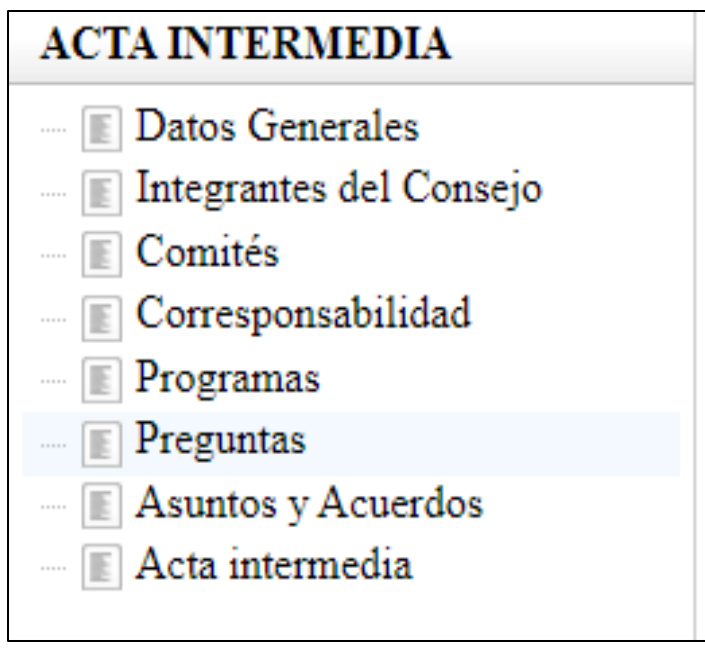

### **Registro de la Sesión Intermedia**

### **3.- Datos generales del plantel.**

a) Una vez seleccionada la pestaña *Datos Generales*, aparece la pantalla con la información general de la escuela.

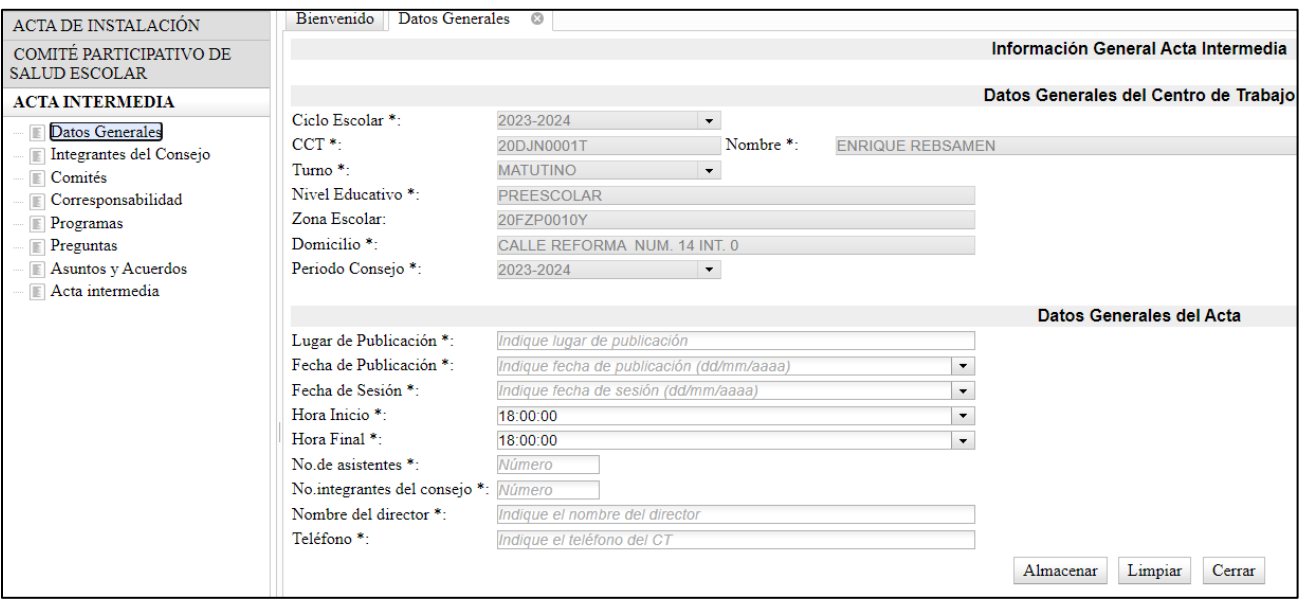

- b) Los Datos Generales del Centro de Trabajo están precargados de la base nacional del SIGED, por tal motiva *no es posible modificarlos*.
- c) Registrar la información que se solicita, posteriormente al dar clic en *Almacenar* se mostrará el siguiente mensaje:

Almacenamiento correcto

### **Recuerda:**

- **La fecha de publicación de la convocatoria debe ser anterior a la fecha de la sesión.**
- **La hora de inicio debe ser debe ser anterior a la hora final.**
- **El número de asistentes debe ser mayor o igual al número de integrantes.**

d) En caso de haber omitido algún dato, aparecerá el siguiente aviso:

No se han registrado todos los datos correctamente

e) Si no has realizado la captura total de la sección *Datos Generales* y deseas pasar a otro apartado, el sistema mostrará el siguiente mensaje:

> Debe registrar primero los datos generales

# **4.- Integrantes del Consejo**

En esta sección aparecerá la lista de los integrantes registrados en la sesión de instalación.

Si es el caso, podrás realizar cambios como: *Agregar, Modificar o Eliminar.*

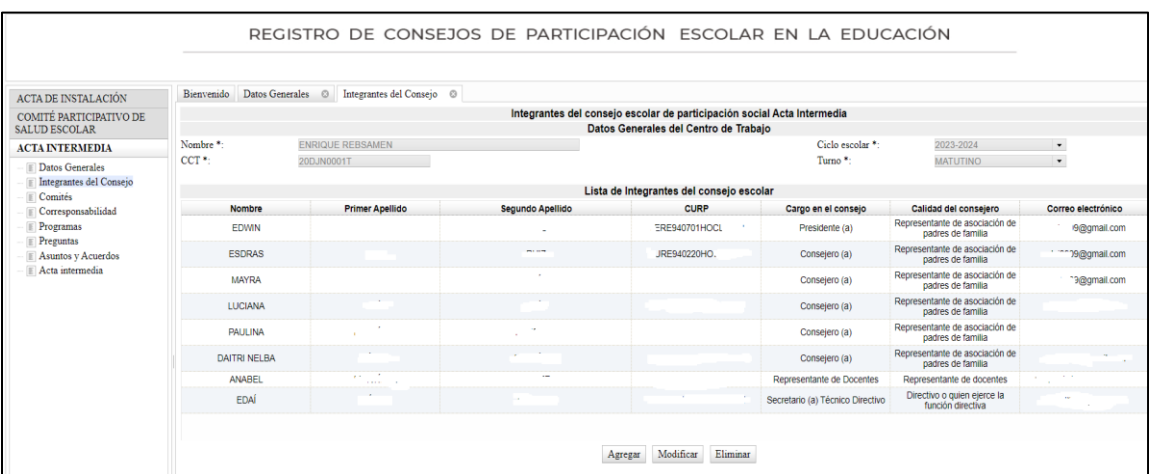

### **Recuerda:**

- **Solo puede registrarse una persona Consejera Presidente.**
- **Debe ser un integrante de la Asociación de Madres y Padres de Familia.**
- **Los integrantes del Consejo deben ser mínimo 2 y máximo 25.**
- **Se deben tener registrados al menos 3 correos electrónicos.**
- **Es obligatorio registrar la CURP para el cargo de presidente.**
- **Se deben registrar y validar al menos 2 CURP.**
- **Se contará con una persona Secretaria Técnica, quien será el Directivo.**

# **4.1.-** Modificar y Eliminar

Si deseas *Modificar* o *Eliminar* algún registro, selecciona el registro y se marcará en azul como se muestra en la pantalla superior, dar clic en el botón según la operación que desees realizar.

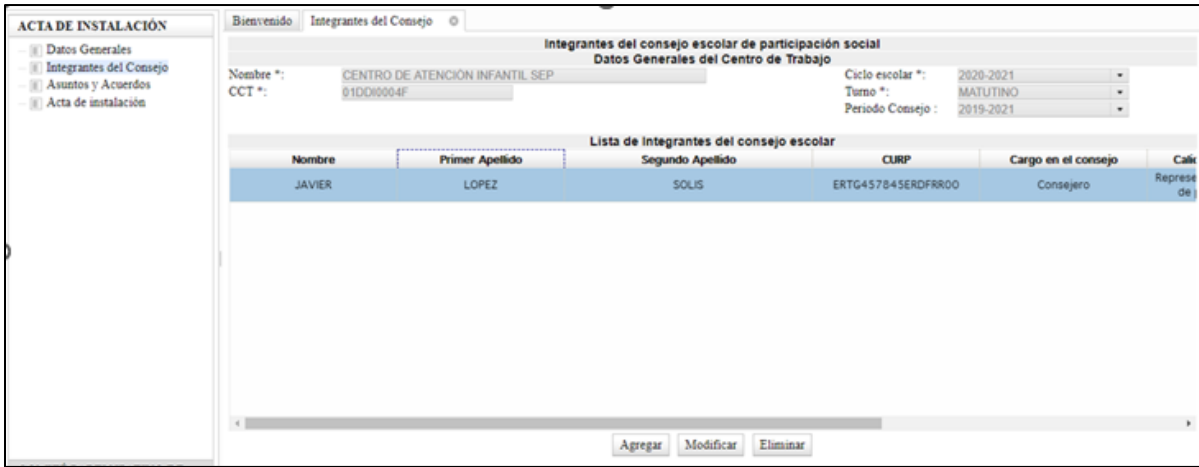

Una vez realizado el cambio, dar clic en el botón *Aceptar* y el sistema te mostrará el siguiente mensaje:

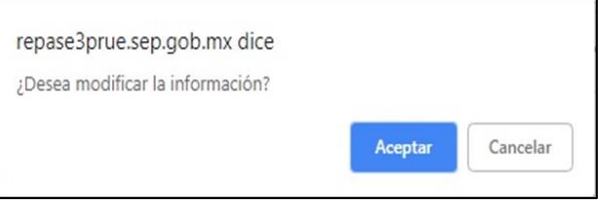

Aparecerá en la parte superior izquierda el siguiente mensaje de confirmación.

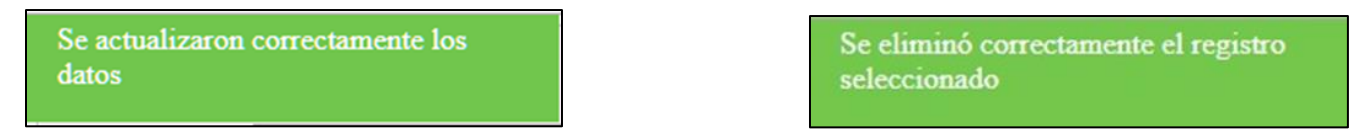

# **5. Comités**

Esta sección está compuesta por tres apartados **(Comités. Integrantes y Acciones Comité)** para agregar o realizar algún cambio de información sobre los comités registrados durante la sesión de instalación, mismos que aparecerán en la pantalla.

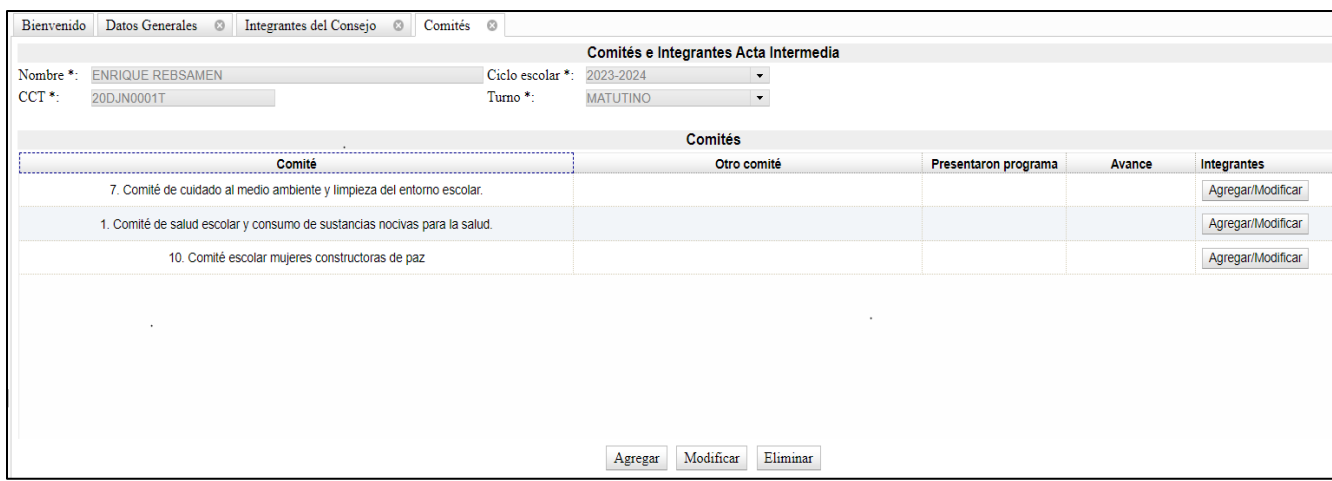

- a) **En el apartado** *Comités,* se registrará información relacionada con: Presentación del programa y avance de las actividades derivadas de dicho plan.
- b) Selecciona uno de los comités y se marcará en azul.

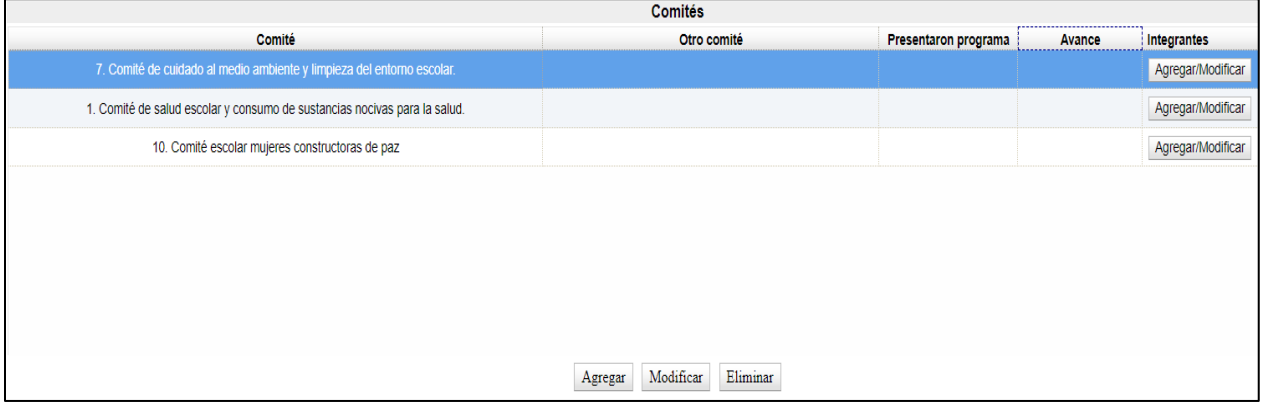

c) Posteriormente, selecciona *Modificar* de los botones que aparecen en la parte inferior y aparecerá la siguiente pantalla.

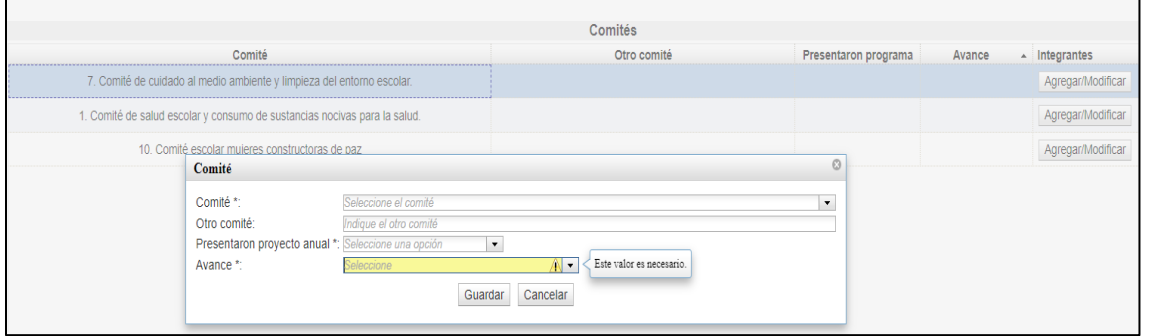

d) Aparece el nombre del Comité seleccionado.

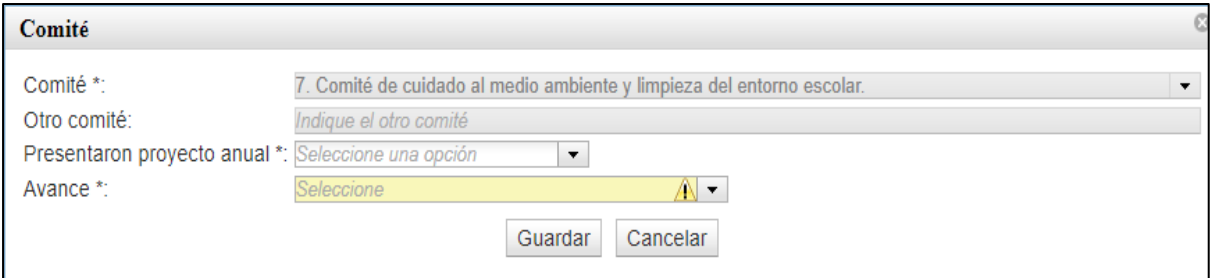

e) Registra si se presentó el proyecto anual.

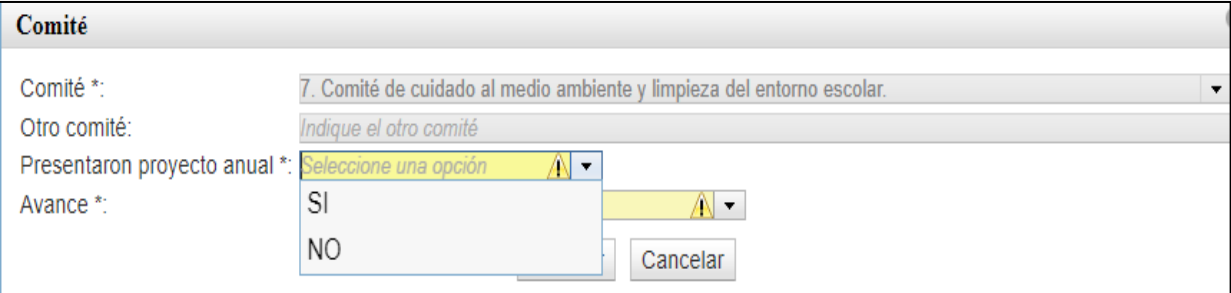

f) Selecciona el avance que hasta el momento ha logrado el Comité de acuerdo con su plan de trabajo.

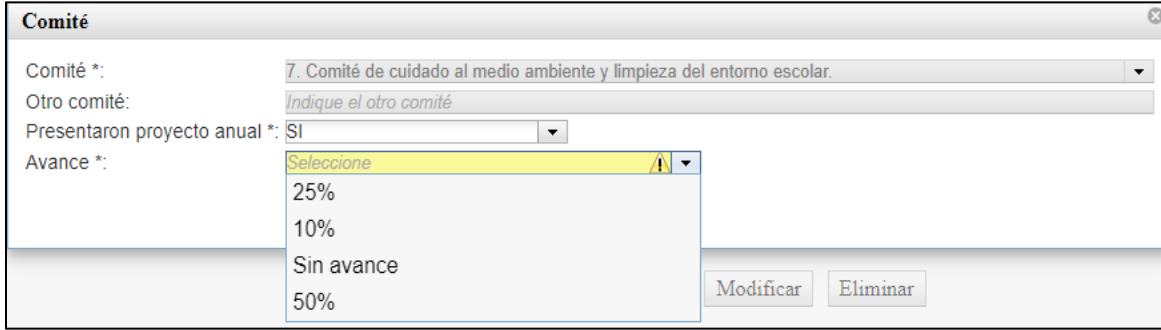

g) Selecciona *Guardar.*

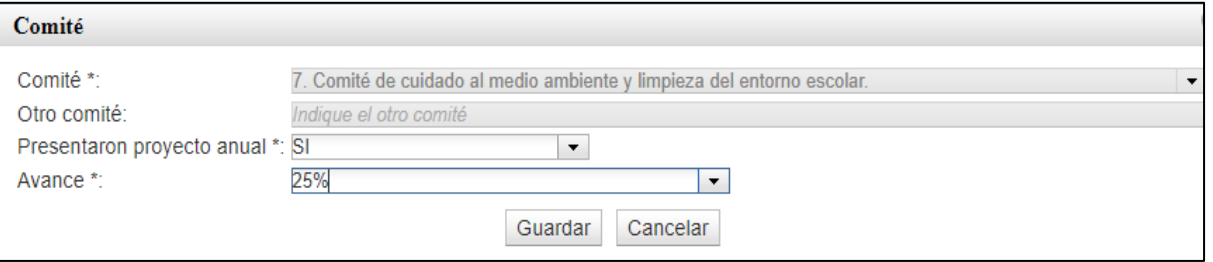

### h) La información registrada aparecerá en la pantalla.

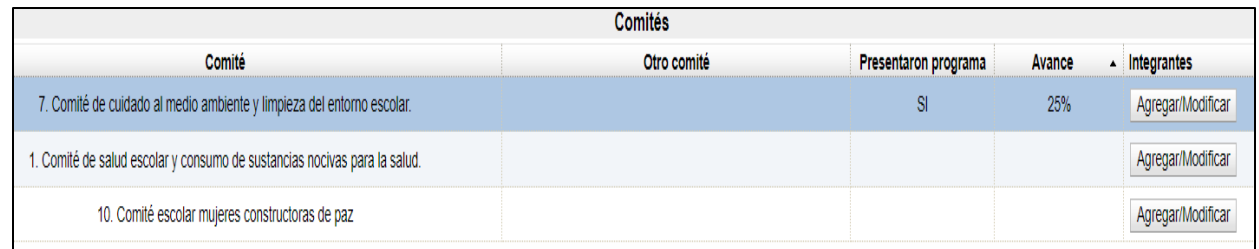

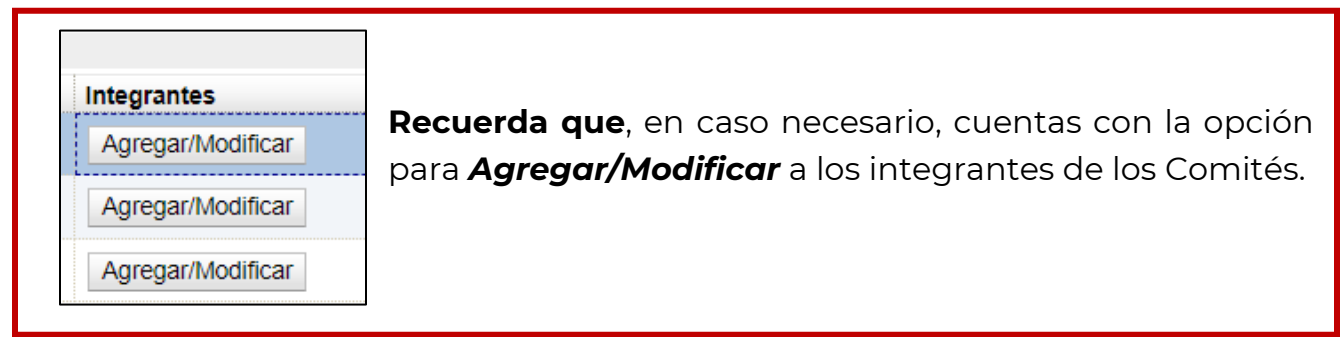

Una vez seleccionado el Comité, da clic en *Agregar/Modificar* y se presentará la siguiente pantalla:

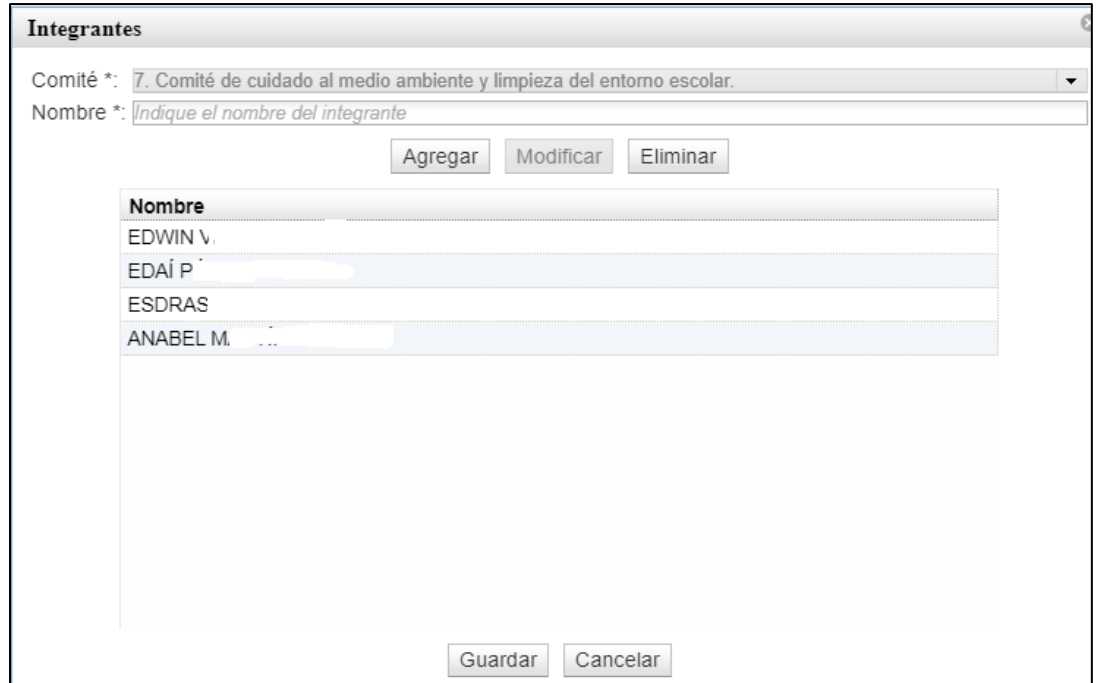

Elige la opción que requieras a continuación, da clic en Guardar y aparecerá el siguiente aviso:

> Se actualizó correctamente la información relacionada al comité.

Realiza el mismo procedimiento si requieres hacer alguna modificación en la sección de *Acciones Comité.*

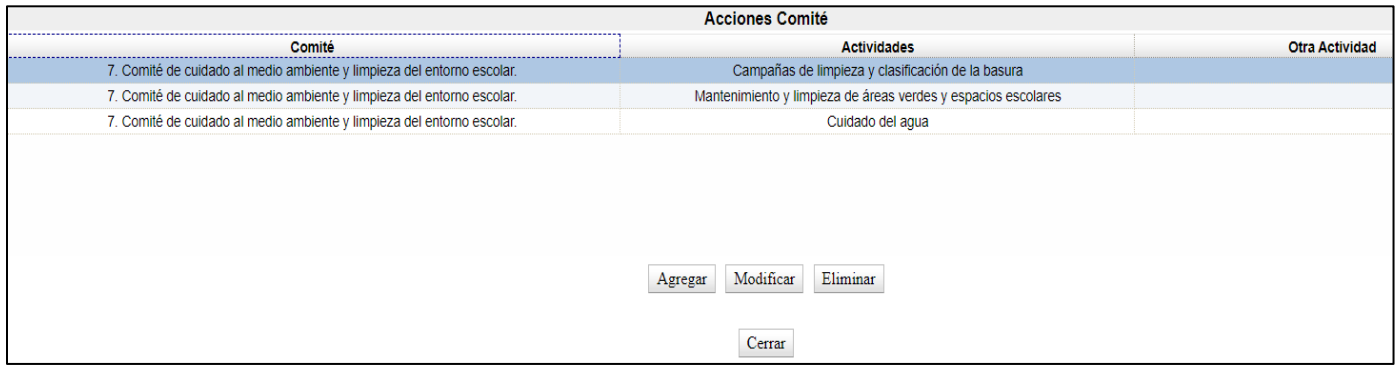

# **6. Corresponsabilidad.**

En esta sección contesta como el Consejo de Participación Escolar tiene corresponsabilidad con madres y padres de familia.

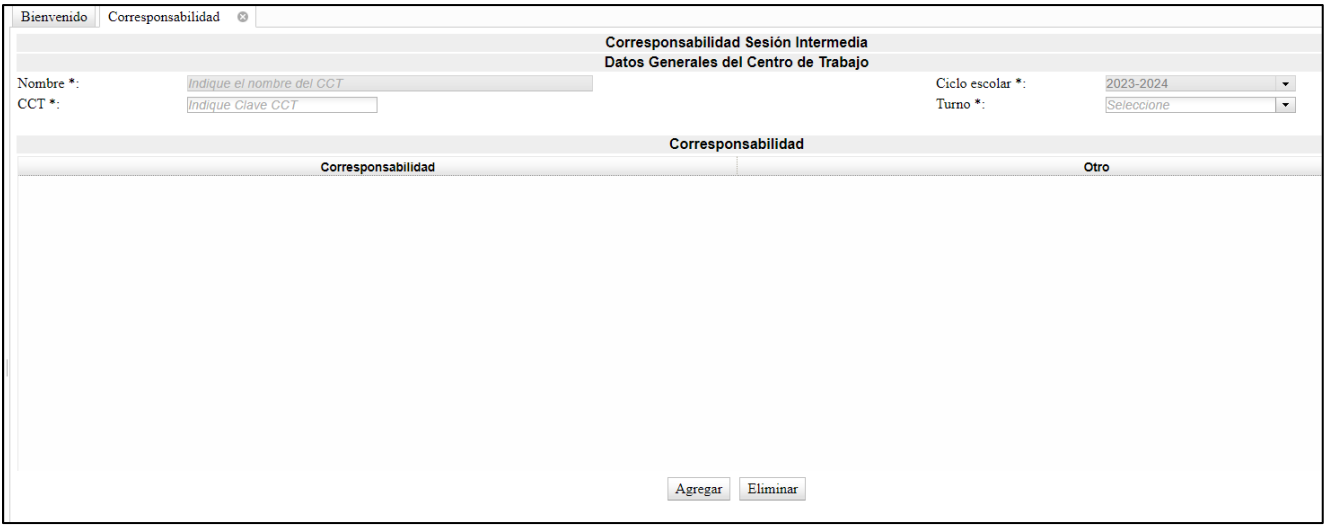

a) Da clic en el botón *Agregar* y aparecerá el siguiente recuadro.

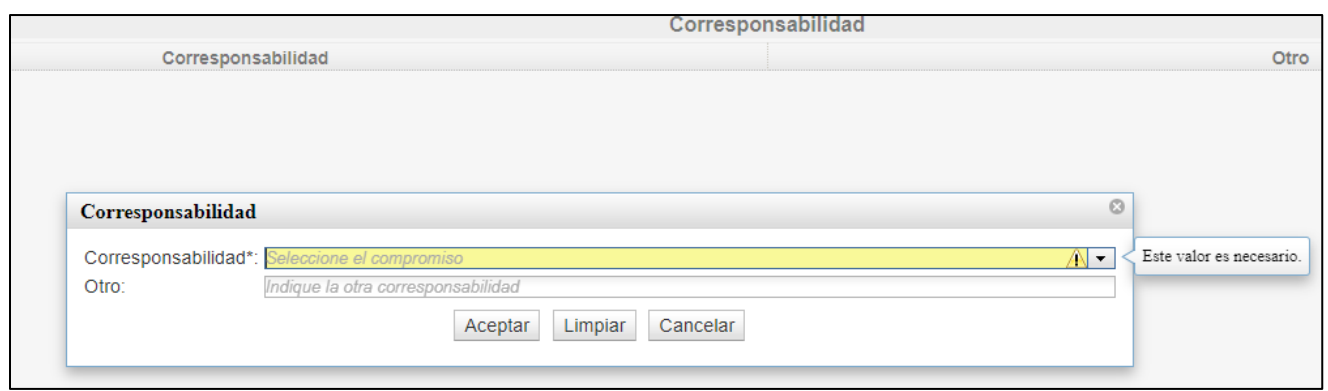

b) Selecciona, de los enunciados que aparecen aquel o aquellos que van de acuerdo con el desarrollo del consejo con las madres y padres de familia.

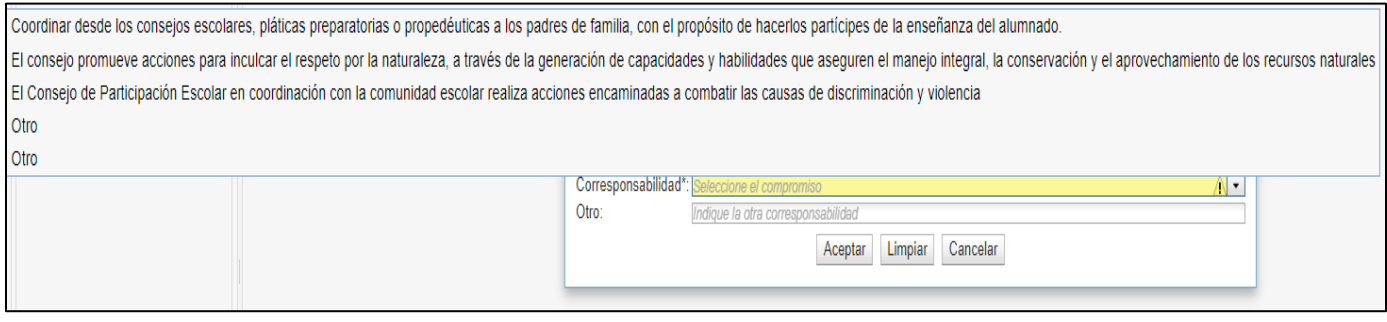

c) Cuentas con la opción Otro, de ser necesario, selecciona y escribe.

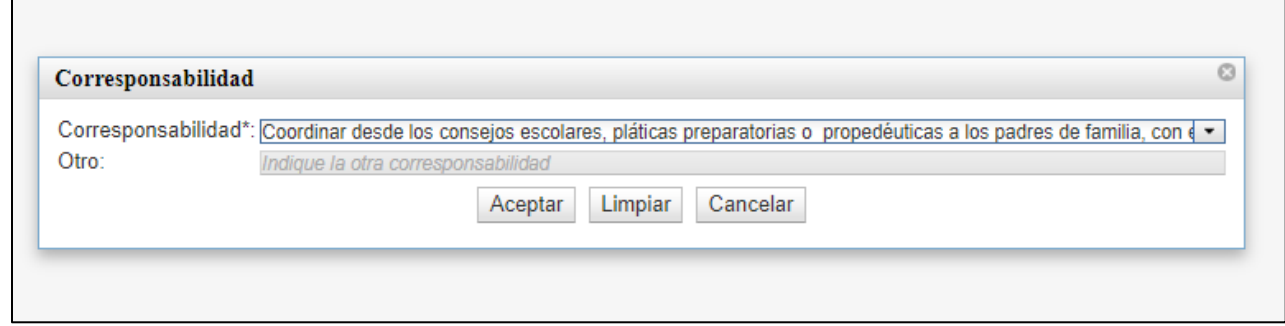

d) Da clic en aceptar y la información aparecerá en la pantalla.

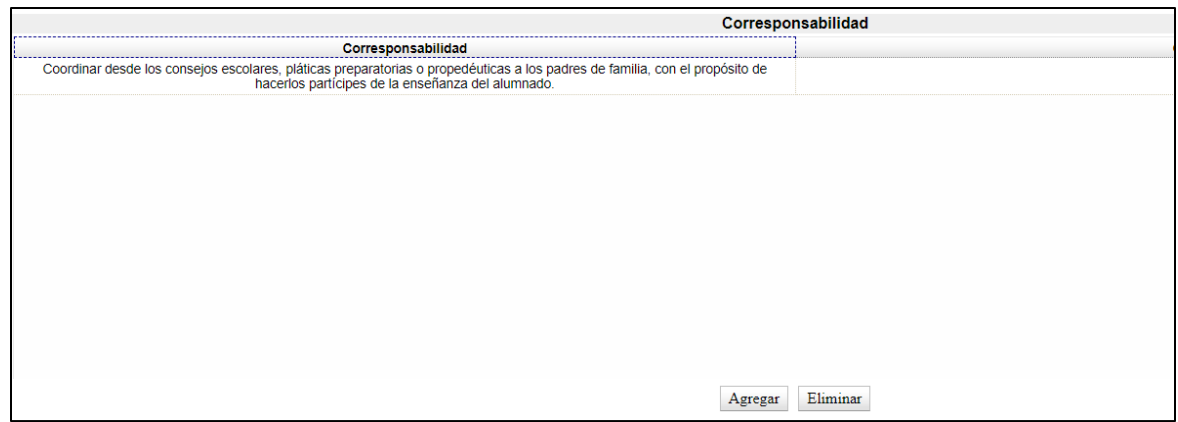

e) Simultáneamente aparecerá el siguiente aviso:

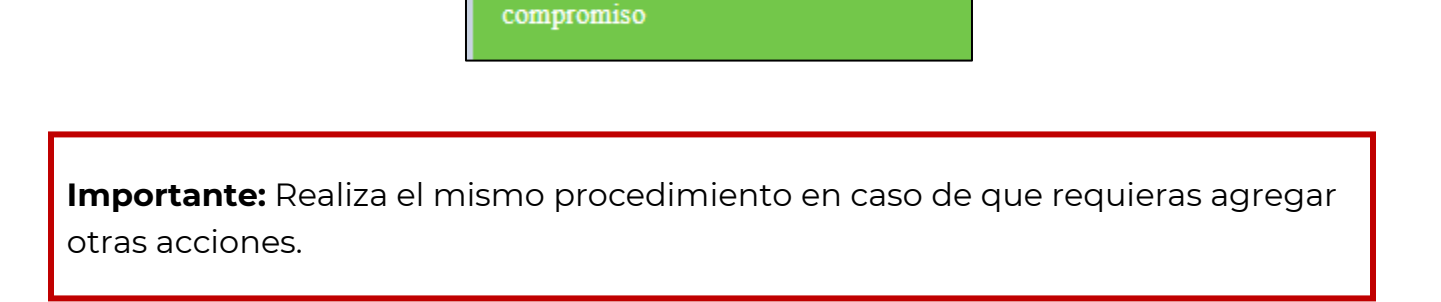

Se agregó correctamente el

# **7. Programas.**

Al seleccionar este apartado, aparecerán, en su caso, los programas registrados en la sesión de instalación.

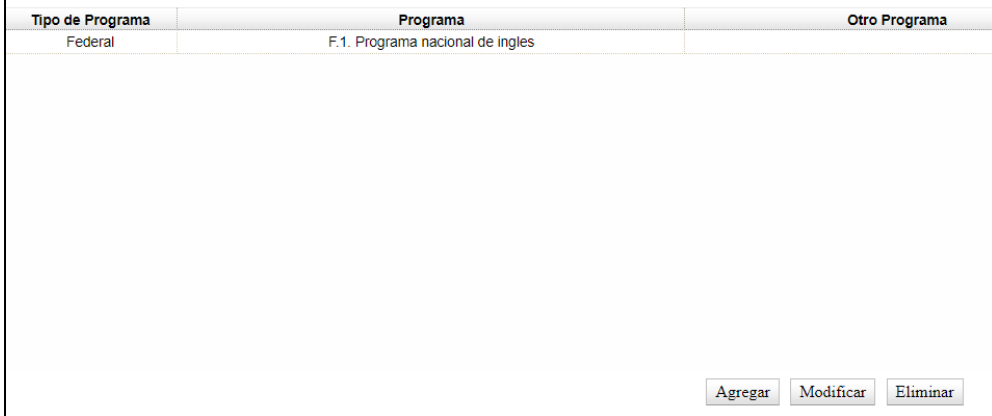

- 7.1 En caso de que la escuela cuente con algún Programa y no inscribiste en la sesión de inicio, podrás agregarlo en esta sección.
	- a) Selecciona la opción Agregar y el sistema mostrará la siguiente pantalla:

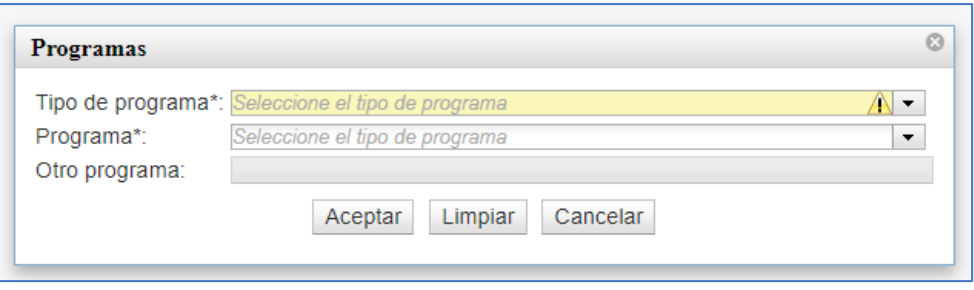

b) Selecciona el Tipo de Programa. En caso de seleccionar un Programa Federal, selecciona de la lista el nombre del Programa y da clic en Aceptar.

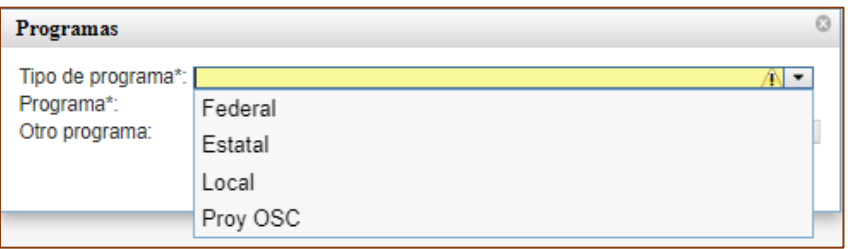

c) En caso de seleccionar un **Programa Estatal, Local (municipal) o de Organizaciones de la Sociedad Civil,** selecciona el Tipo de Programa y en el espacio *Otro programa* escribe el nombre y da clic en Aceptar.

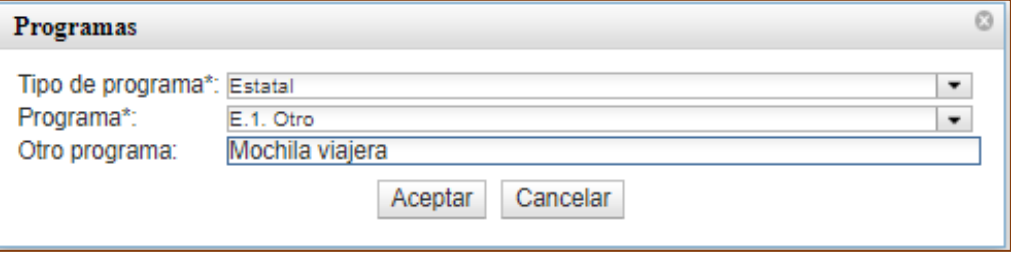

d) En la parte superior izquierda, aparecerá el siguiente mensaje.

Se agregó correctamente el programa

e) Los programas seleccionados aparecerán en la pantalla.

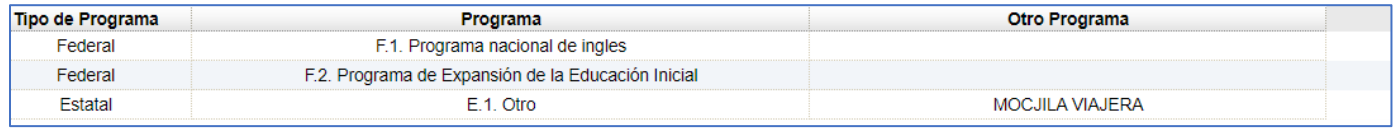

**Recuerda** tienes las opciones *Agregar y Eliminar* en caso de que así lo requieras.

### **8. PREGUNTAS**

### a) Responde a las preguntas:

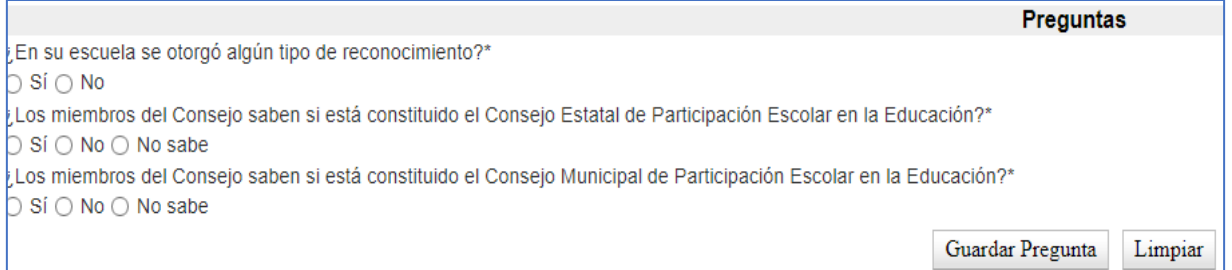

b) Una vez que has dado respuesta, d clic en *Guardar Preguntas.*

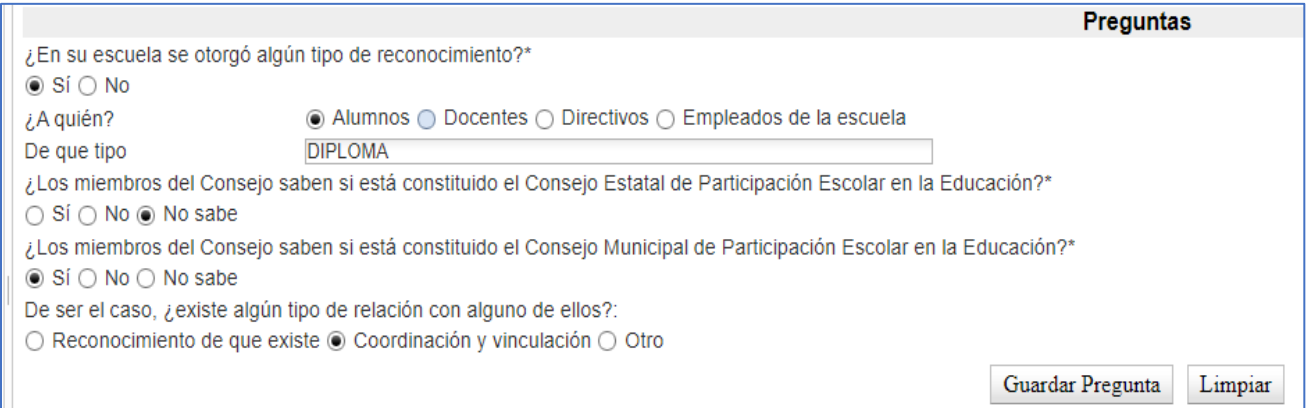

c) Si por algún motivo olvidaste dar respuesta a alguna pregunta aparecerá el siguiente mensaje:

> Debe indicar si existe algun tipo de relación con el consejo municipal

d) Concluidas y guardadas las respuestas aparecerá el mensaje:

Almacenamiento correcto

### **9. Asuntos y Acuerdos.**

a) Dar clic en *Agregar.*

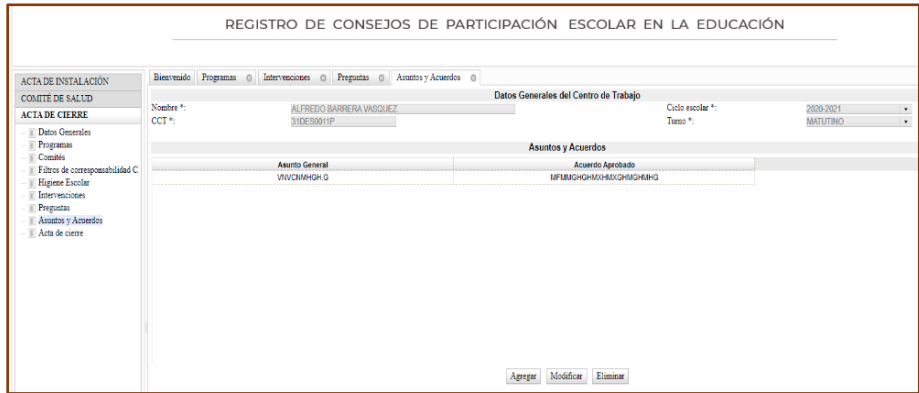

b) El sistema mostrará el siguiente recuadro, escribe cada asunto y acuerdo en el espacio correspondiente.

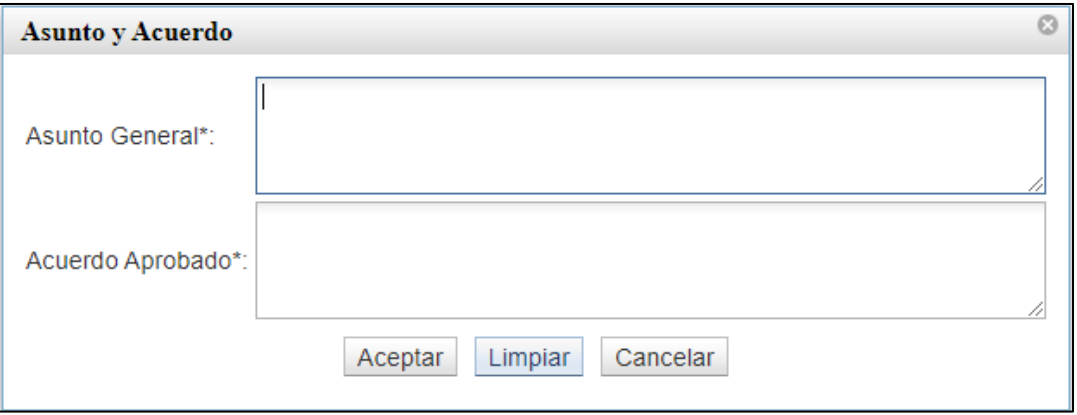

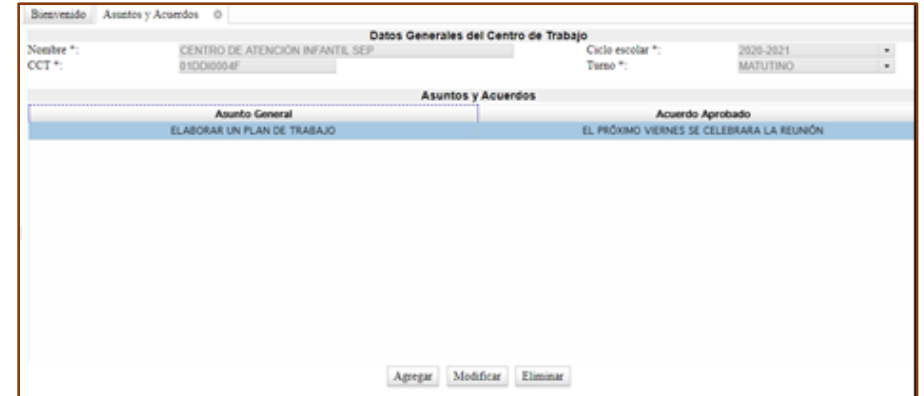

c) El Dar clic en *Aceptar* y la información aparecerá en la pantalla:

# **ES IMPORTANTE AGREGAR POR CADA ASUNTO UN ACUERDO Y SÓLO SE PODRÁN REGISTRAR TRES ASUNTOS Y ACUERDOS.**

d) Una vez que guardaste la información se mostrará el siguiente mensaje:

Se agregó correctamente el asunto y acuerdo

### **10. Generación del Acta Intermedia del Consejo de Participación Escolar.**

Una vez registrada toda la información, podrás imprimir y cerrar el acta correspondiente a la sesión intermedia, para ello, debes realizar los siguientes pasos:

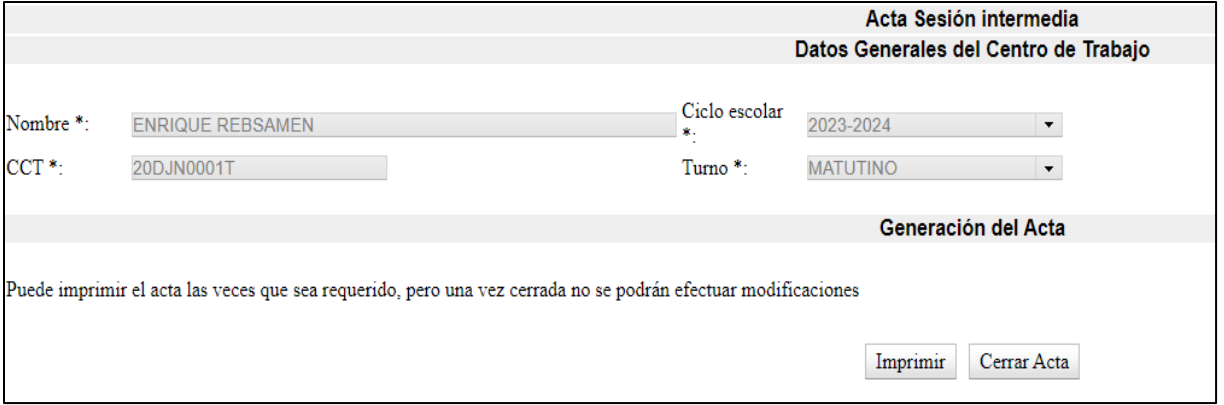

Al seleccionar *imprimir*, en la parte inferior aparece un mensaje que se ha descargado.

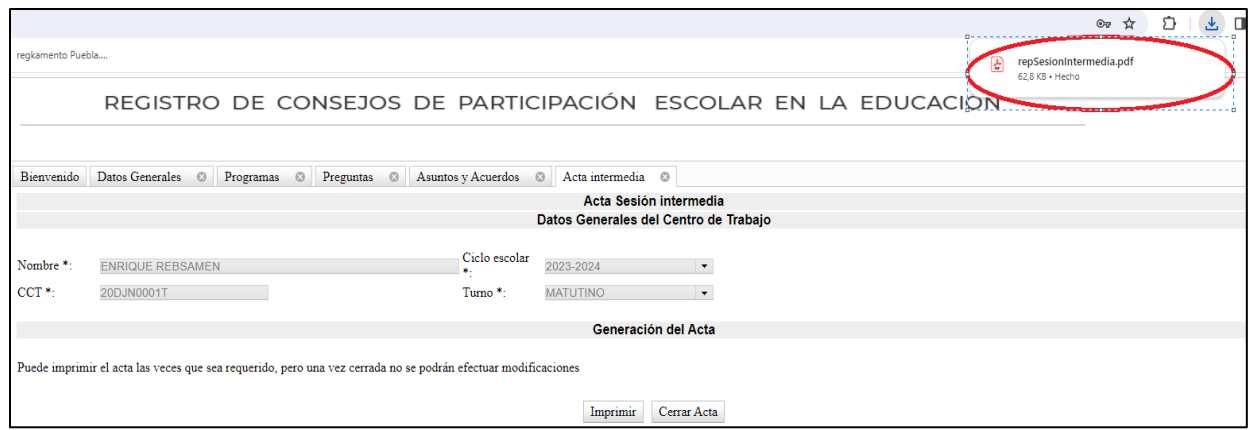

Dar clic y se mostrará el acta, debes considerar lo siguiente:

- Para su revisión, imprime el acta, misma que aparecerá con la leyenda **BORRADOR** en tanto no la cierres.
- Se podrá imprimir todas las veces que sea necesario.

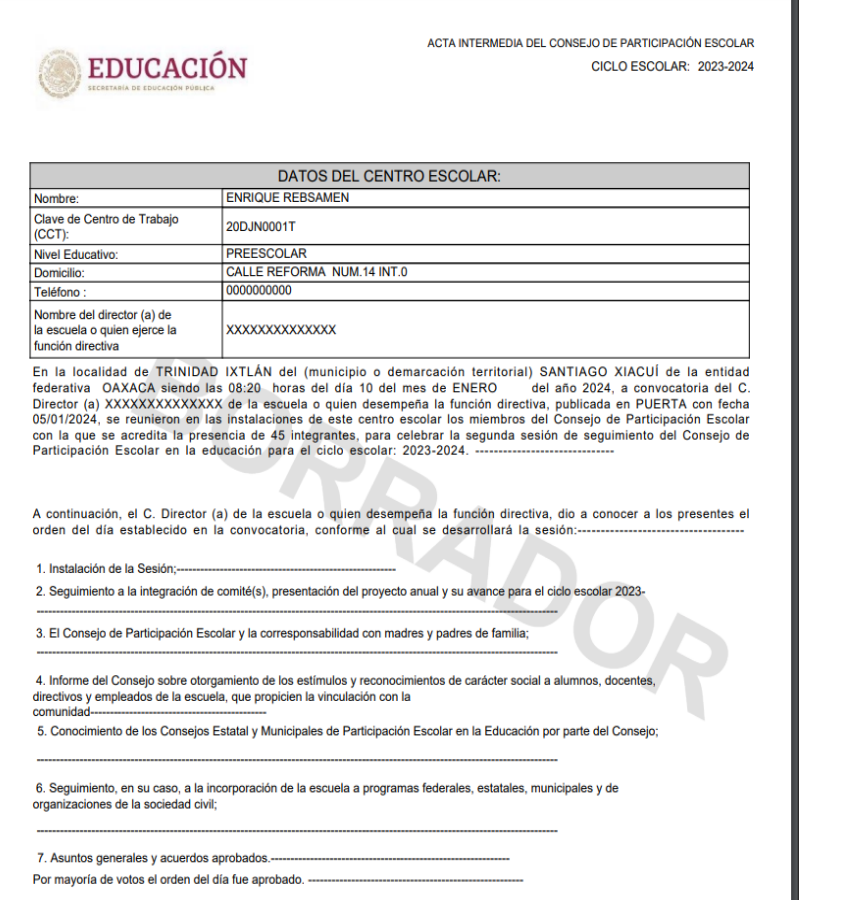

**REVISA MINUCIOSAMENTE**

Una vez revisada la información registrada, dar clic en **Cerrar Acta** y aparecerá el siguiente mensaje:

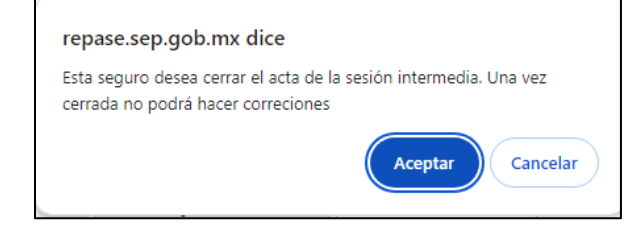

El acta de la sesión intermedia se ha cerrado correctamente

Dar clic en **Aceptar.**

Posteriormente **Imprimir**, saldrá tu acta definitiva sin el fondo **BORRADOR** y quedará registrada la sesión de intermedia del Consejo de Participación Escolar.

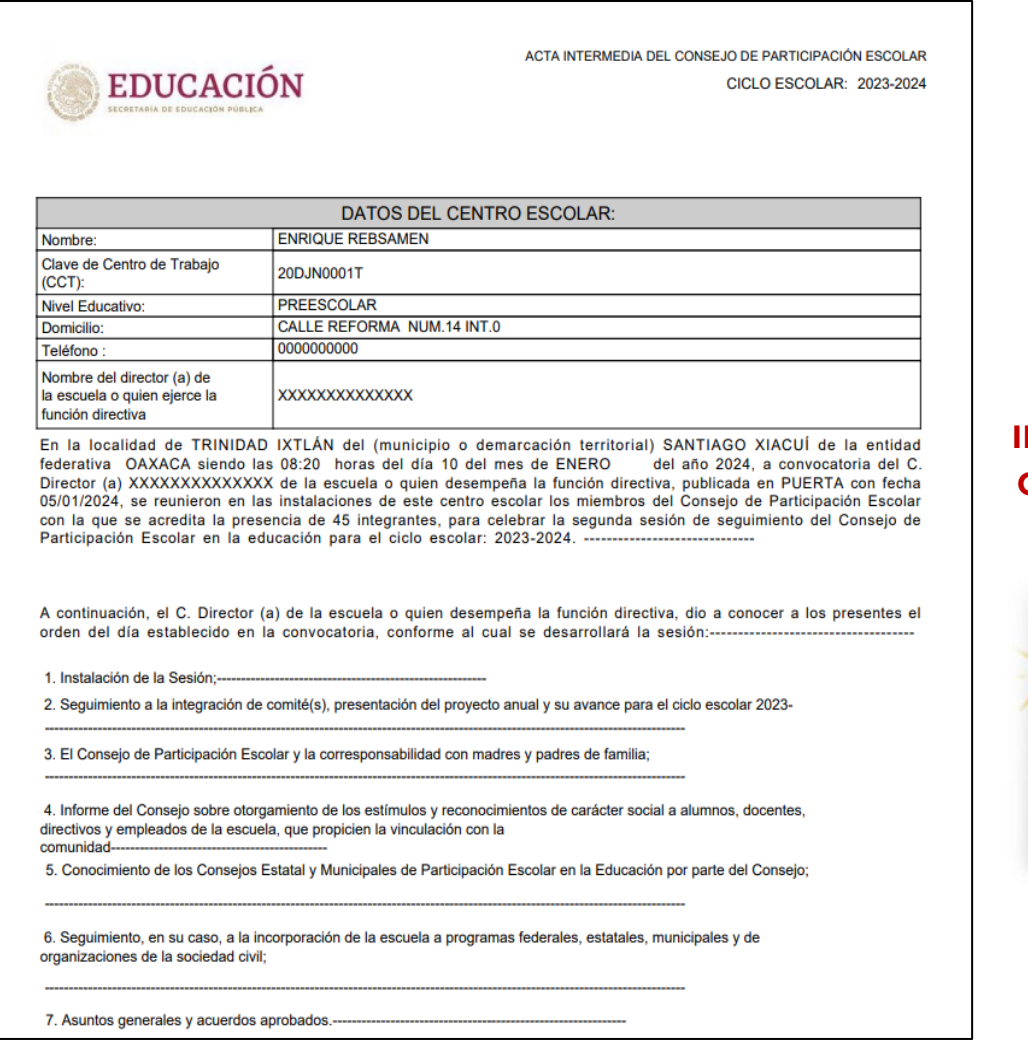

**ES IMPORTANTE CONSERVAR UNA IMPRESIÓN, O BIEN, GUARDARLA EN SU COMPUTADORA.**

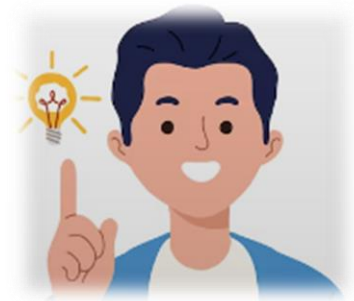

# **ÁREAS DE ATENCIÓN**

En caso de que tenga dificultades en el registro le sugerimos acudir a las instancias capacitadas para asesorarle:

• Áreas Estatales de Participación Escolar, el directorio se encuentra disponible en la página de inicio del registro: <https://repase.sep.gob.mx/>

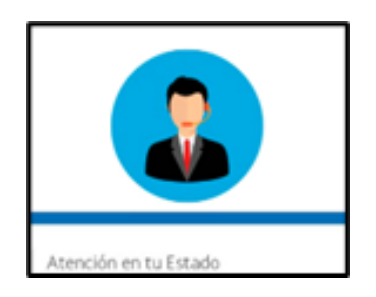

- Secretaría Técnica del CONAPAE apoyo a los usuarios sobre normatividad, el uso y acceso al REPAE 36 01 10 00 ext. 51863 a través del correo electrónico: [martha.pina@nube.sep.gob.mx](mailto:martha.pina@nube.sep.gob.mx)
- DGTIC a través de la Mesa de Servicios brindará apoyo y orientación de carácter tecnológico a los usuarios del REPAE vía telefónica: 36 01 10 00 ext. 55777 o a través del correo electrónico: [cat@nube.sep.gob.mx](mailto:cat@nube.sep.gob.mx)